# e-Boardの活用 その5 データベース作成

データベースは 『エンドユーザー』 『現場』 『企業』 『担当者』 『物件』と 5 つのフォルダに分かれています。それぞれの関連する情報をリンクさせて使います。

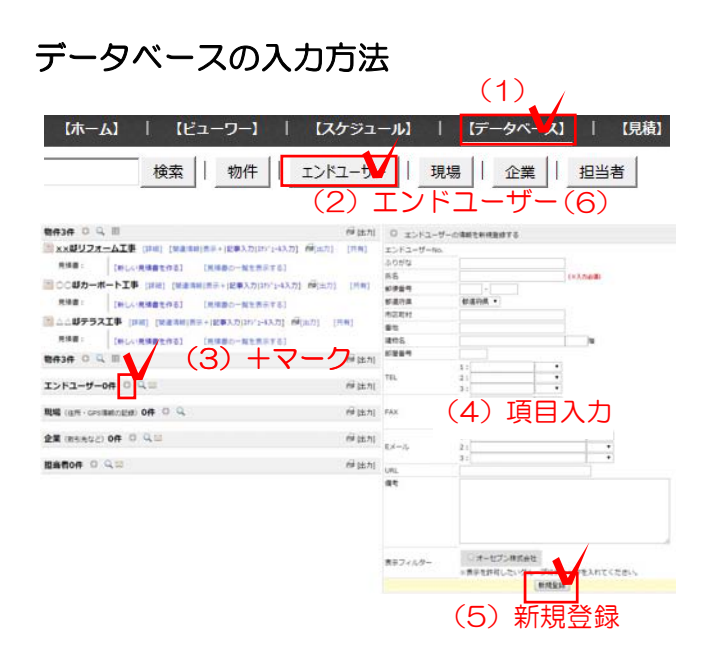

## エンドユーザーの新規登録

新規データを入力する。

- (ここではエンドユーザーで説明します。)
- (1)データベースをクリックします。
- (2)入力したい項目をクリックします。
- (3)+ マークをクリックします。
- (4) 各項目を入力します。
- (5)新規登録をクリックします。
- (6) エンドユーザーボタンを押します。 (入力した情報が表示されます。)

※ここで住所を入力すると地図情報が自動登録 されます。

データベースページで、エンドユーザーのボタンを押すと、登録している情報が左に一覧で表示表示されます。 内容の編集をしたいエンドユーザー名をクリックすると右画面で編集できます。

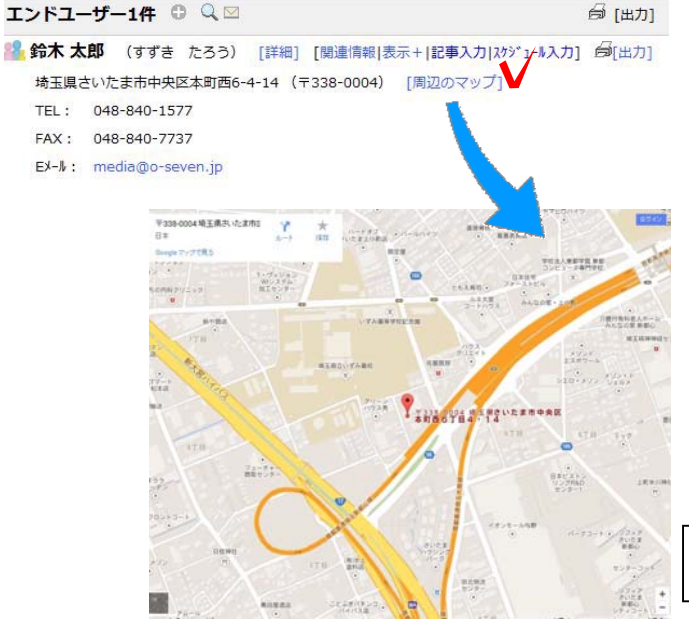

各部の機能

[ 詳細 ]

データの表示・編集ができます。

[ 関連情報 ]

データに関連付けされた写真やファイルなどの 情報を時系列に表示します。

[ 検索条件+ ]

複数のデータベースに関連付けされた写真やフ ァイルなどの情報を時系列に表示できます。

[ 周辺のマップ ]

入力した住所を元にGoogle

マップの地図を表示します。

## 現場の新規登録

工事の現場が別の場合は「現場」も登録しまし ょう。

(同じ場合はエンドユーザーに住所を入れれば 地図が出てきますので現場の入力は 特に必要ありません。)

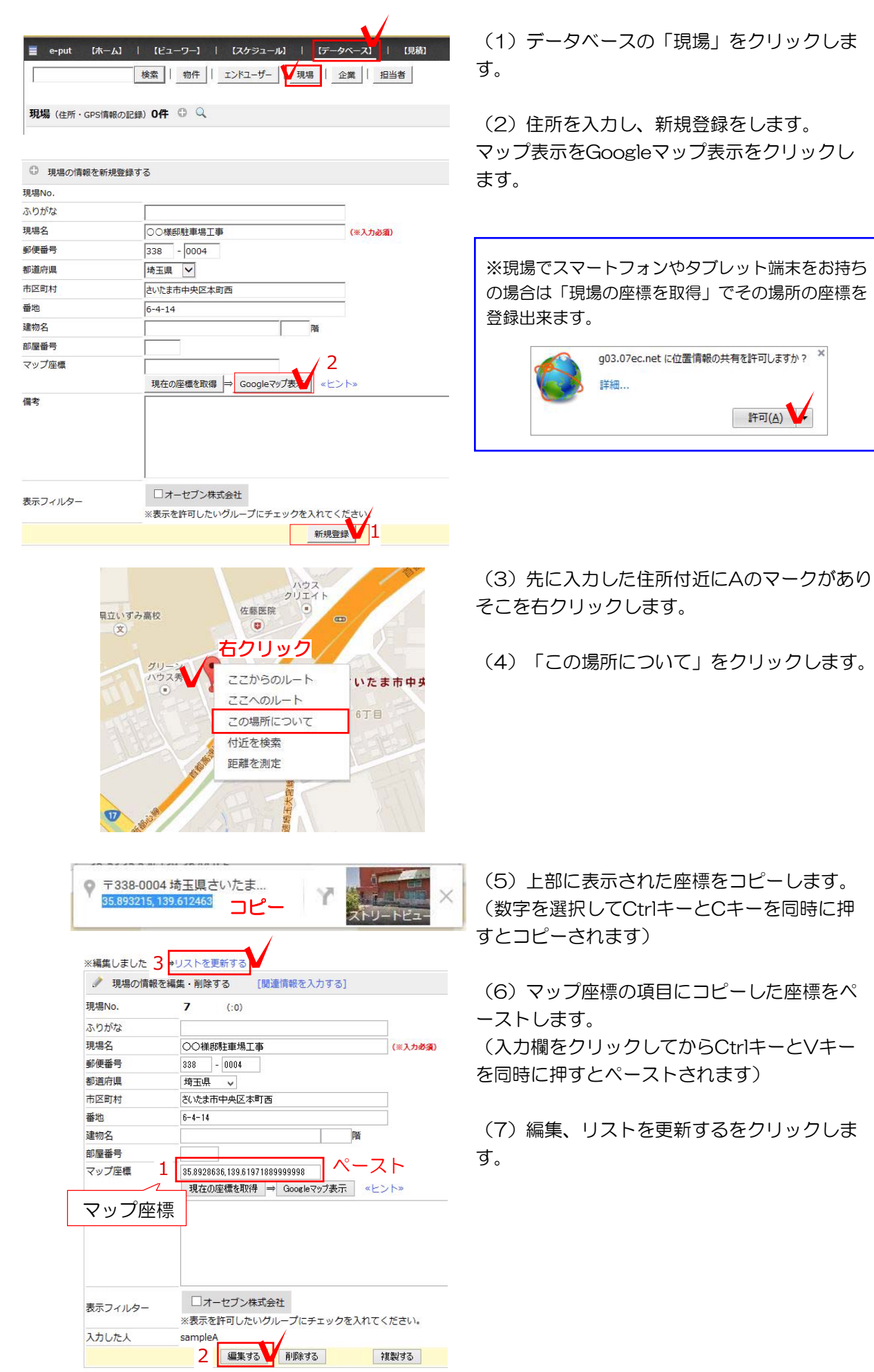

物件 エンドユーザー || 現場 || 企業 || 担当者 | 検索 ☞ [出力] ■ ××邸リフォーム工事 [詳細] [關連情報|表示+|記事入力|スウジュール入力] 白[出力] [共有] 新築物件 リフォーム 造園 タグ: **导结曲:** [新しい見積書を作る] / [見積書の一覧を表示する] ■ ○○邸カーポート工事 [詳細] | 関連情報 |表示+|記事入力| スケジュール入力] 白[出力] [共有] 見積書: (8)詳細 [見積書の一覧を表示する] ■ △△邸テラス工事 [詳細] [閲連情報|表示+|記事入力|スケジュール入力] 今[出力] [共有]

ふりがな ××邸リフォーム工事 物件名 (※入力必須) 新築物件 リフォーム 造園 タグ (スペース区切り) VFVFVAR 着工予定日 年 完工予定日 VFVFVAB 年 引渡予定日 年 V 月 V 日 V 本日 予算 万円 借老 検索 **エント**\*ユーザ\*ー  $\sqrt{1}$   $\sqrt{1}$   $\sqrt{1$  $\overline{\mathsf{v}}$ (9) 現場を選ぶ 検索 | 現場 《選択解除》 企業 ▼企業 (1件) ▽ 検索 相当者 ▼担当者 (0件) √ □オーセブン株式会社 表示フィルター ※表示を許可したいグループにチェックを入れてください。 入力した人 sampleA 編集する 保存して箱の表示に戻る 複製する <mark>削除する</mark> (10) 保存して物件箱の表示に戻る

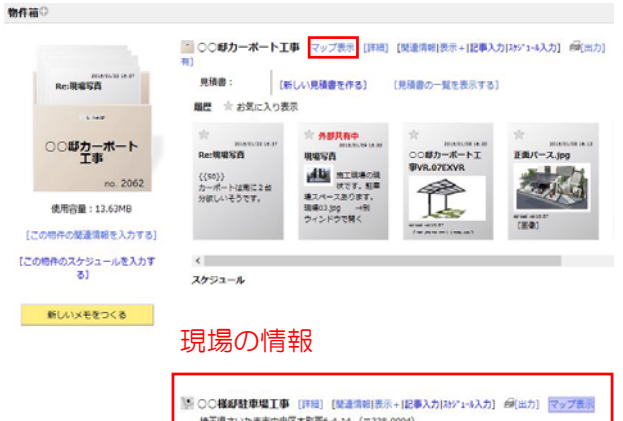

(8)データベースの「物件」をクリックします。 関連付ける物件の「詳細」をクリックします。

(9)右側に詳細情報が表示されますので、先 ほど登録した現場を選びます。

(10) 保存して物件箱の表示に戻るをクリッ クします。

(11)物件箱に現場の情報が関連づけされま した。

マップ表示をクリックすると現場のマップが表 示されます。

# 地図サービスの利用について

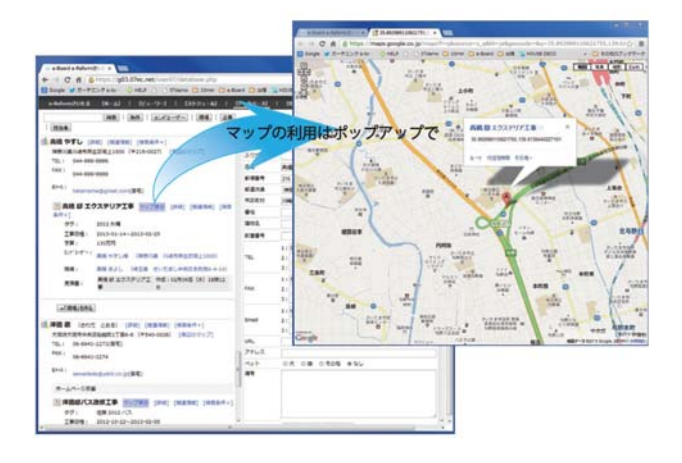

e-Board内で利用できる地図サービスはGoogle、 yahoo、Bing の3 種類です。

#### e-Board

はログインしたページ内で地図を利用することが 出来ますが、そのような利用の場合地図サービス を提供しているGoogle、yahoo、Bing などと、有償契約を結ぶ必要があります。 利用料が安価ではないので、ログインしたページ 内での地図の利用はお薦めいたしません。 左の図のように、地図を別ウィンドウで開くとい う設定にすれば無料で地図サービスを利用するこ とができますので、お使いになる前にその設定を 行ってください。

## 地図サービス利用の設定方法

(1)データベースをクリックします。

(2) 設定をクリックします。

(3)表示設定:地図サービスの利用をクリック します。

(4)地図サービスの利用をするかしないかを選 択します。

(5) 利用する地図サービスを選びます。

(6)表示方法 《地図を別ウィンドウで開く》 にチェックを入れます。

(7)保存するボタンをクリックします。

これで設定は終わりです。(6)の項目を《地図を ページ内に埋め込む》を選ぶと先にご案内した通 り利用料が発生しますので、ご注意ください。

地図をページ内に埋め込んでの利用は、地図サー ビス提供各社と契約を済ませてからからご利用く ださい。

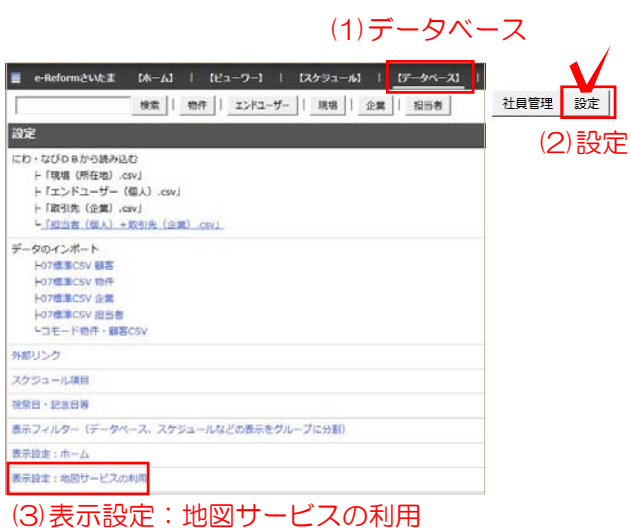

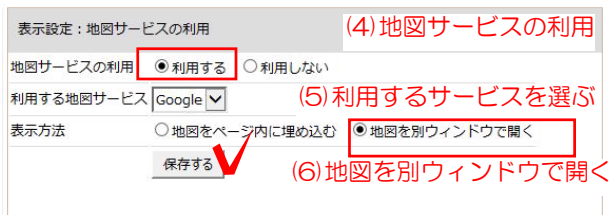

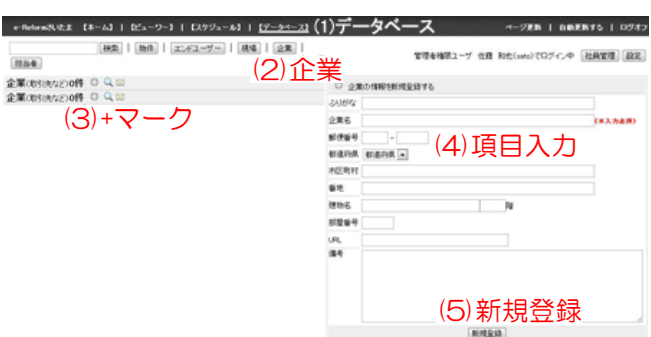

**TANAL** 

## 企業と担当者の新規登録

データベースの『企業』には、元請や取引先な どの企業情報を入力します。物件情報と関連付 けしておけば、必要な情報がすぐに引き出せま す。

- (1)データベースをクリックします。
- (2) 企業をクリックします。
- (3)+マークをクリックします。
- (4) 各項目をクリックします。
- (5)新規登録をクリックします。
- (6)ページ更新をクリックします。

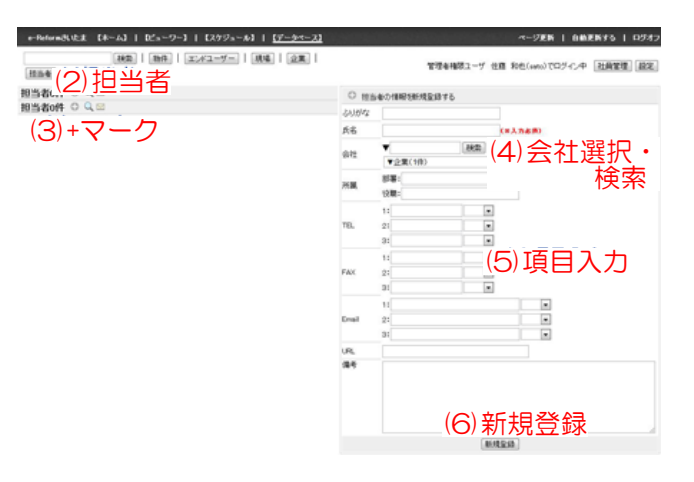

中間ハウジング (なかまはうじんぐ) [詳細] [関連情報]表示+|記事入力|スケジュール入力] 埼玉県さいたま市浦和区駒場1丁目00-00 (〒330-0051) [周辺のマップ] URL: http://www.nakamahouse.co.jp 田中 太郎 [関連情報|表示+|記事入力|スクジュール入力] 烏[出力 担当者 TEL: 048-835-3156(職場) FAX: 048-835-3157(職場)  $E \times -N$ : takenaka@nakamahouse.co.jp(職場)

データベースの『担当者』には元請や取引先の 担当者情報を入力します。物件にかかわる各担 当者を物件情報とリンクしておけば、必要な時 に連絡先などの情報をすぐに引き出せます。

- (1)データベースをクリックします。
- (2) 担当者をクリックします。
- (3)プラスマークをクリックします。
- (4)会社を選択(検索)します。 ※1
- (5) 各項目を入力します。
- (6)新規登録をクリックします。
- (7) 右上のページ更新をクリックします。

上記手順で入力した担当者は左図のように表示 されます。

所属する会社とリンクされています。

※1 担当者を入力する際は、まず企業から入 力するようにしましょう。

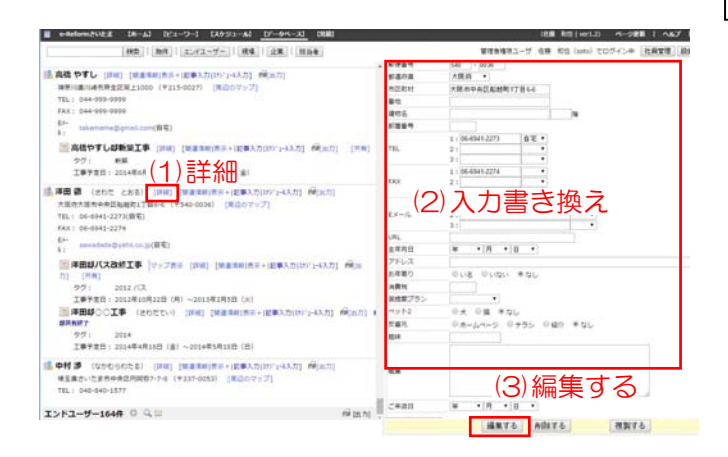

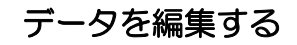

- (1)編集するデータの詳細をクリックします。
- (2)右側に編集画面が表示されます。
- (3) 修正後、編集するをクリックします。
- (4)右上のリスト更新をクリックします。

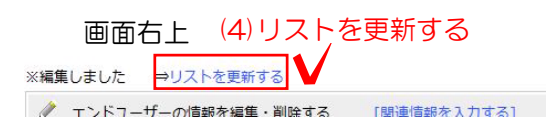

ページ更新 | ヘルプ | ログオフ でログイン中 社員管理 設定 設定 にわ·なびDBから読み込む 上「現場 (所在地) .csv」 - 「エンドユーザー (個人) .csv」 |- 「取引先 (企業) .csv」 レ「担当者 (個人) +取引先 (企業) .csv」 データのインポート ├07標準CSV 顧客 H07標準CSV 物件 L07種准CSV 企業 ト07標準CSV 担当者

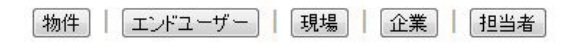

### 【フィールド例】

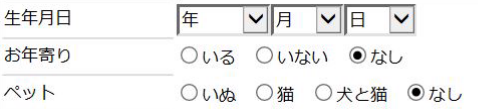

### 【テーブル例】※e-Boardフルバージョンのみ

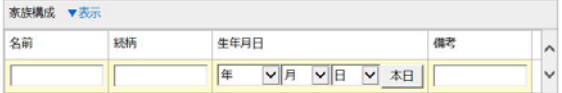

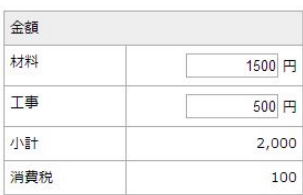

## ※e-Boardフル版のみの機能です。

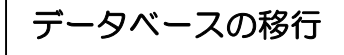

e-Board(フルバージョン)をお使いの方は 現在ご利用中のデータベースから名前や住所、 電話など基本情報をe-Boardへエクセルを経由 して一括でデータ移行が出来ます。

※e-BoardOneでは出来ません。データベース を一括で移行したい場合はオーセブンへお問い 合わせ下さい。

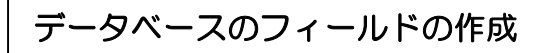

5つのデータベースそれぞれに新たな入力欄を 追加できます。

例えばエンドユーザーのデータベースに左によ うなフィールド(項目の入力欄)や、

テーブル(複数のフィールドをまとめた表)を 作成出来ます。

※e-BoardOne でテーブルの作成はできません。